Doc 000127 ru 10.06.2020

### **МОДУЛЯТОР TEBS‑D: СОВЕТЫ ПО ПРОЦЕДУРЕ ПАРАМЕТРИЗАЦИИ**

В следующей таблице составлены важные советы по настройке параметров, которые облегчат обслуживание и позволят максимально эффективно использовать изделия TEBS‑D.

Они позволят успешно выполнить процедуру параметризации модулятора TEBS‑D.

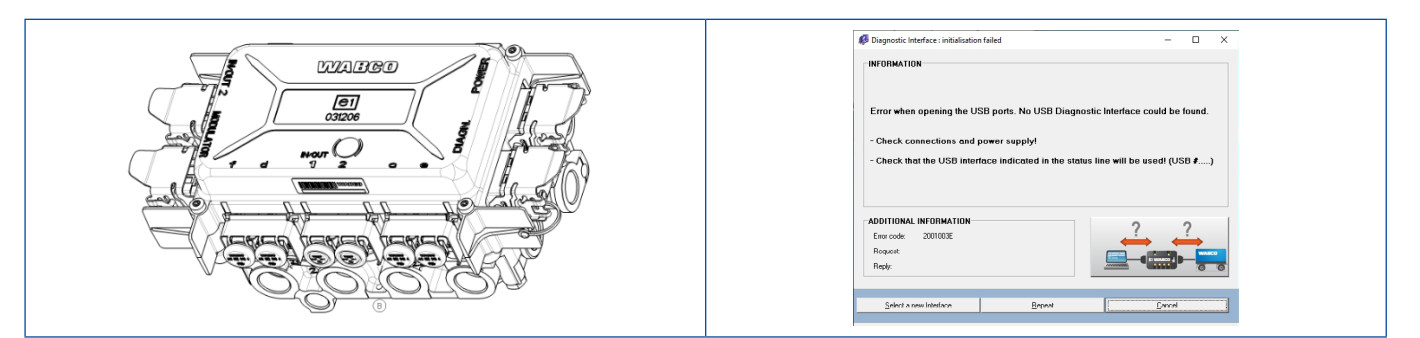

### **ПРИМЕНИМЫЕ НОМЕРА ДЕТАЛЕЙ TEBS‑D:**

- 480102014R
- 4801020140
- 4801020150
- 4801020200

 $\mathbf i$ 

### **СОВЕТЫ ПО ПАРАМЕТРИЗАЦИИ:**

#### **A: Распаковка изделия TEBS‑D перед его установкой на прицепе**

- Проверить изделие на наличие механических повреждений.
- Следует обратить особое внимание на пользовательские интерфейсы (порты, разъемы, контакты, электронные компоненты).

Претензии в связи с механическими повреждениями изделия после его установки на прицеп не принимаются.

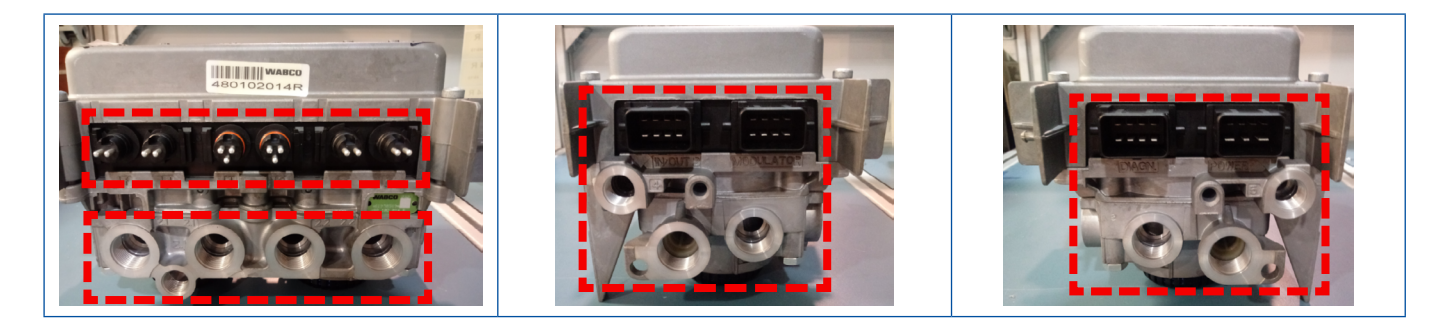

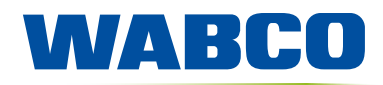

Doc 000127 ru 10.06.2020

#### **B: Параметризация модулятора TEBS‑D**

- **Параметризация** модулятора TEBS‑D **должна производиться после установки модулятора на прицеп**. При параметризации модулятора на внешнем испытательном стенде не обеспечивается контроль правильности работы клапанов, установленных на прицепе (датчиков, кабелей, прочих устройств). Параметры, задаваемые специалистом, должны соответствовать конкретным условиям эксплуатации прицепа.
- Для обеспечения точности настройки параметров модулятора **необходимо создать давление минимум 7 бар на питающем разъеме (красном) модулятора TEBS‑D**.
- **Обязательно использование только оригинального интерфейса WABCO (ПО / оборудования)**, что позволит установить надлежащее соединение с модулятором TEBS‑D во время параметризации.
- Обязательно использование протокола K‑линии [2] для надлежащей параметризации модулятора **при установке клапана ECAS на прицепе**.

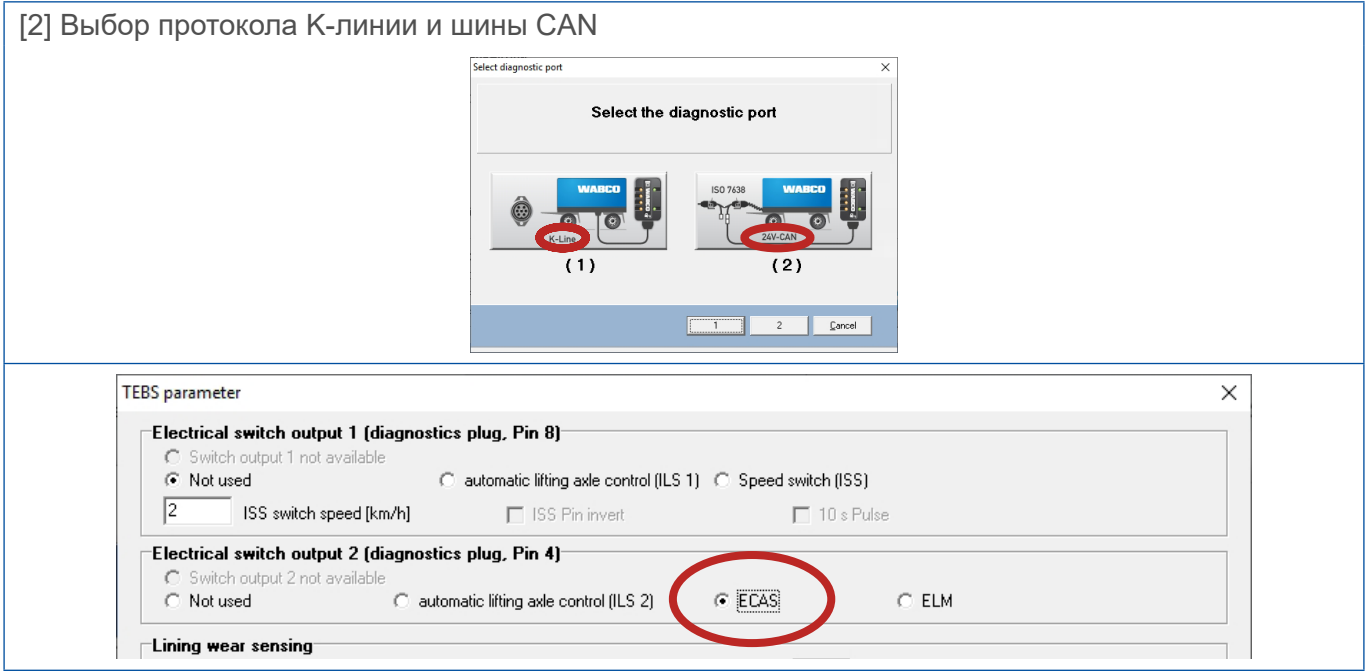

#### **Необходимо создать подключение к порту DIAGN на модуляторе [3].**

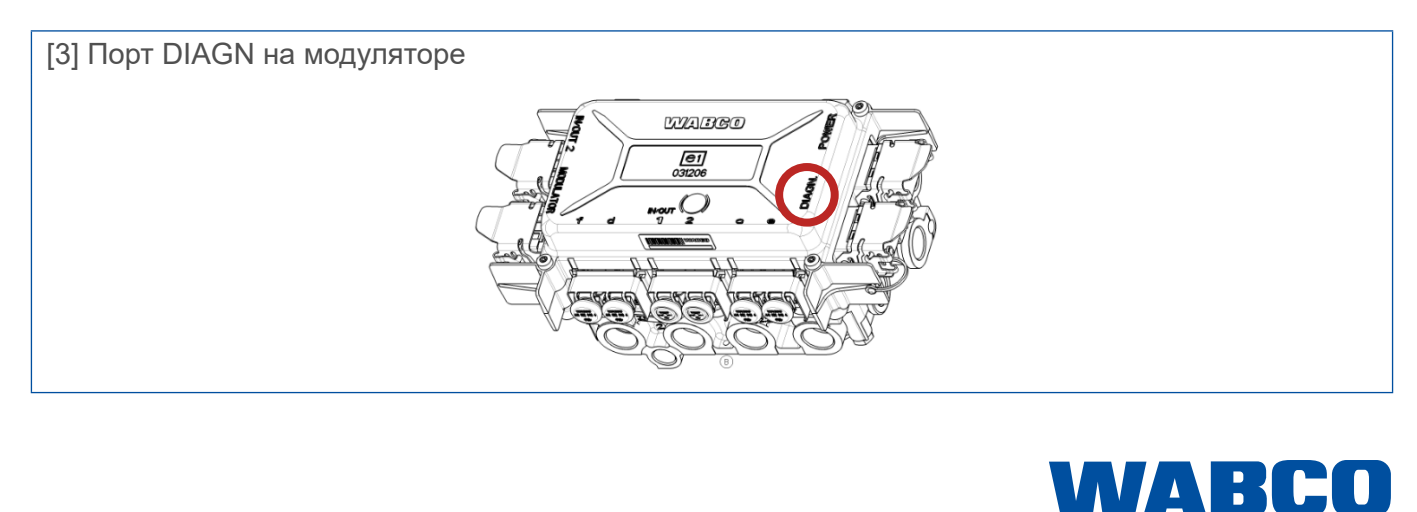

Doc 000127 ru 10.06.2020

Если использовать протокол шины CAN (вместо K‑линии), появляется сообщение: "Faults in system. Start fault finding" (Сбои в системе. Приступите к поиску сбоев) [4]. Если попытаться повторно подключиться к модулятору EBS‑D, появится сообщение: "Communication between WABCO interface and modulator is impossible" (Связь между интерфейсом WABCO и модулятором невозможна) [5].

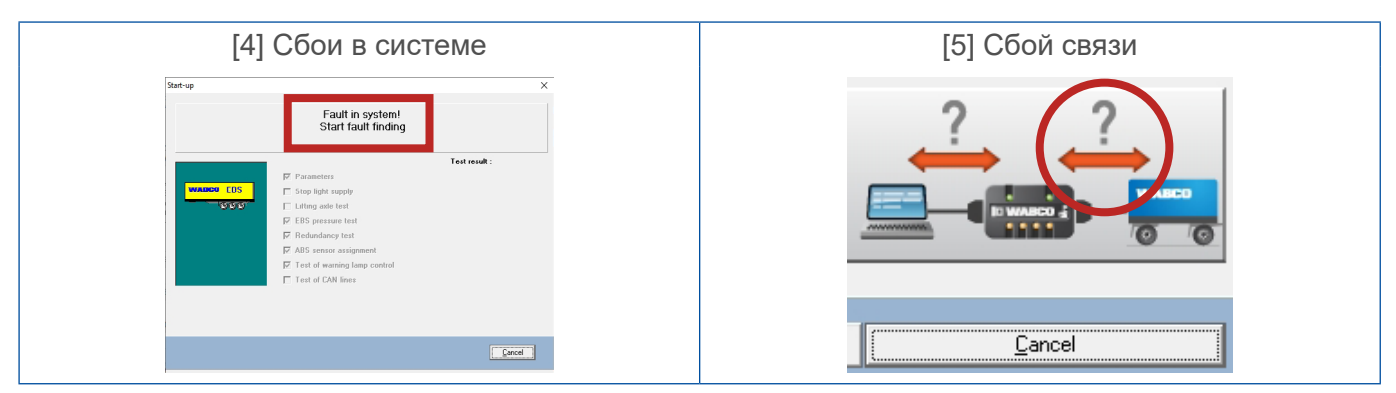

Сведения об используемом протоколе отображаются в нижнем правом углу интерфейса программы [6].

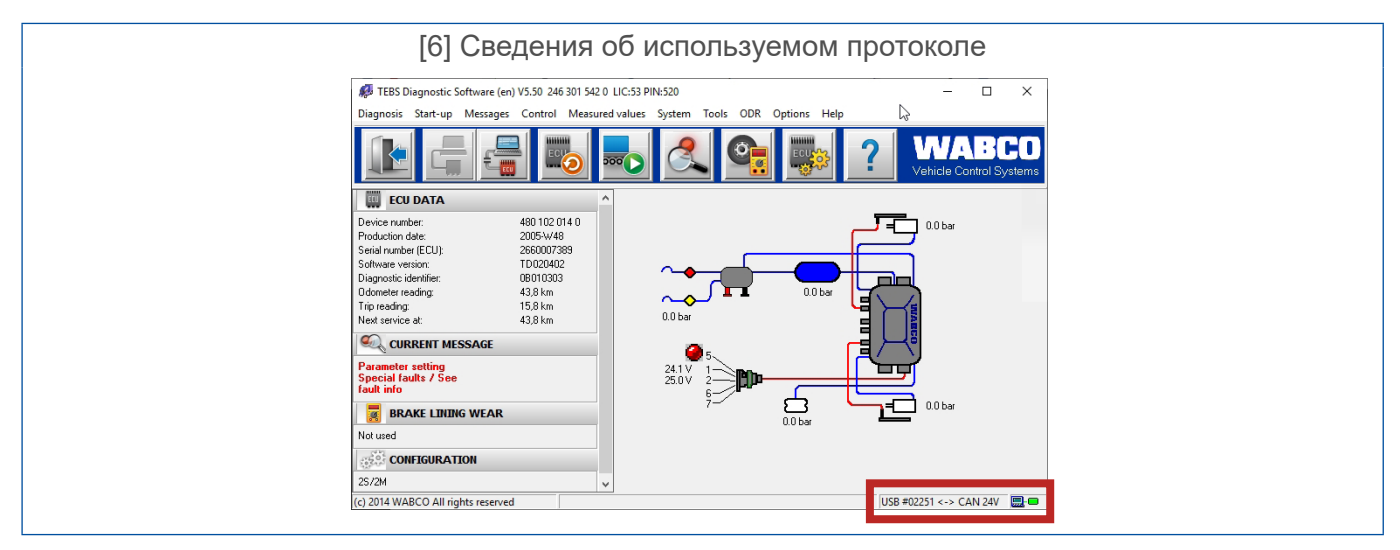

Для исправления возникшего сбоя необходимо сменить протокол шины CAN на протокол K‑линии с установлением нового соединения с модулятором. Необходимо повторно выгрузить данные в блок ECU и перезапустить контроль EOL.

- Настройку всех данных/параметров должен вручную выполнить работник сервисного центра. Копирование и вставка параметров со старого/неисправного модулятора в новый не допускается.
- Сообщения "Communication between WABCO interface and PC" (Связь между интерфейсом WABCO и компьютером) и "Communication between WABCO interface and modulator" (Связь между интерфейсом WABCO и модулятором) [5], а также "Communication between WABCO interface and modulator and PC" (Связь между интерфейсом WABCO и модулятором и компьютером) [7] не только указывают на сбой в модуляторе TEBS‑D. Сообщение "Communication between WABCO interface and modulator and PC" (Связь между интерфейсом WABCO и модулятором и компьютером) [7] обычно выдается в связи с нарушением связи между компьютером и интерфейсом WABCO.

WABCO

Doc 000127 ru 10.06.2020

1

Прежде чем принимать решение об предъявлении претензии к работоспособности модулятора, следует установить, нет ли проблем с самим компьютером, интерфейсом, выбранными протоколами, кабелями (которые не должны иметь разрывов, окисления или загрязнений на поверхности разъемов), датчиками и пользовательской системой (надежность соединения с модулятором и другим оборудованием на прицепе). Если они есть, их необходимо исправить.

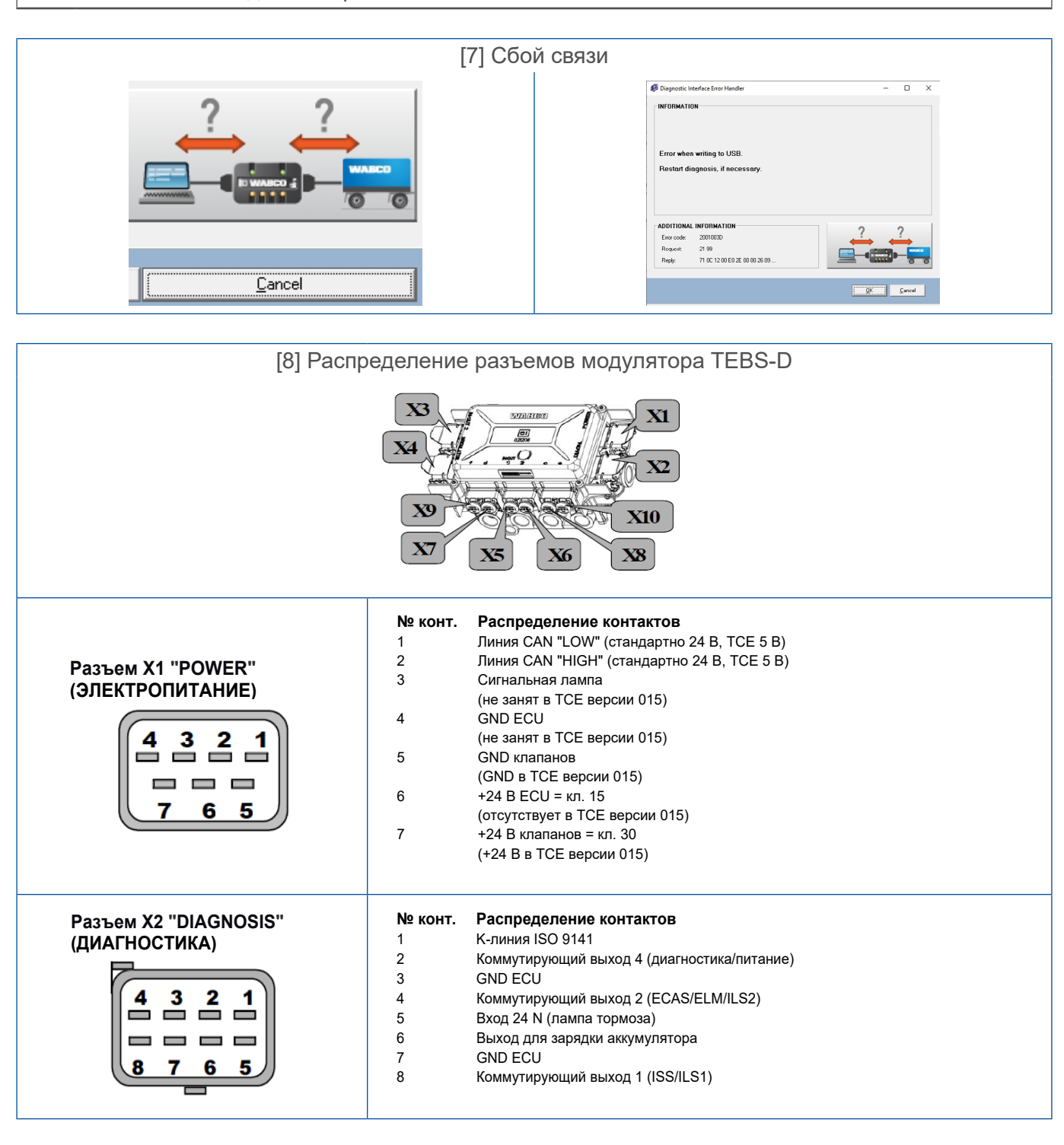

4/5

WABCO

Doc 000127 ru 10.06.2020

• При **использовании на прицепе Подъемной оси** специалист сервисного центра **обязан** выбрать соответствующее **значение осевой нагрузки (отличное от "0")** [9]. При выборе значения "0" возникает ошибка в параметризации.

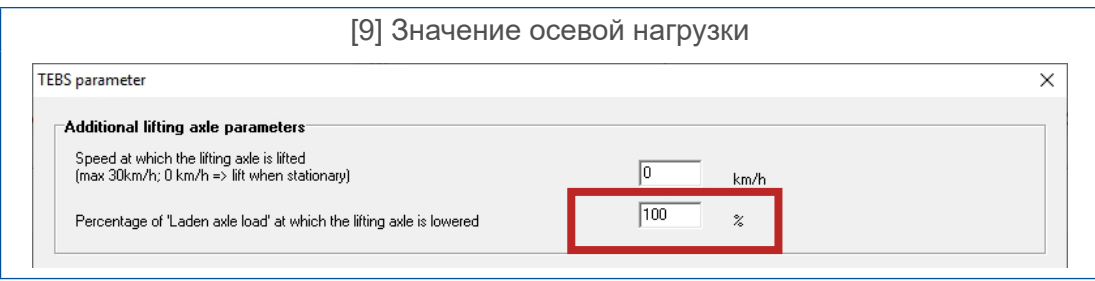

• При использовании дополнительных **клапанов подъемной оси на прицепе соответствующие параметры обязан выбрать** специалист сервисного центра в разделе настроек [10]. На следующем этапе **необходимо также выбрать данные о ILS1 или ILS2** [10]. Если это не сделать, возникнут ошибки параметризации.

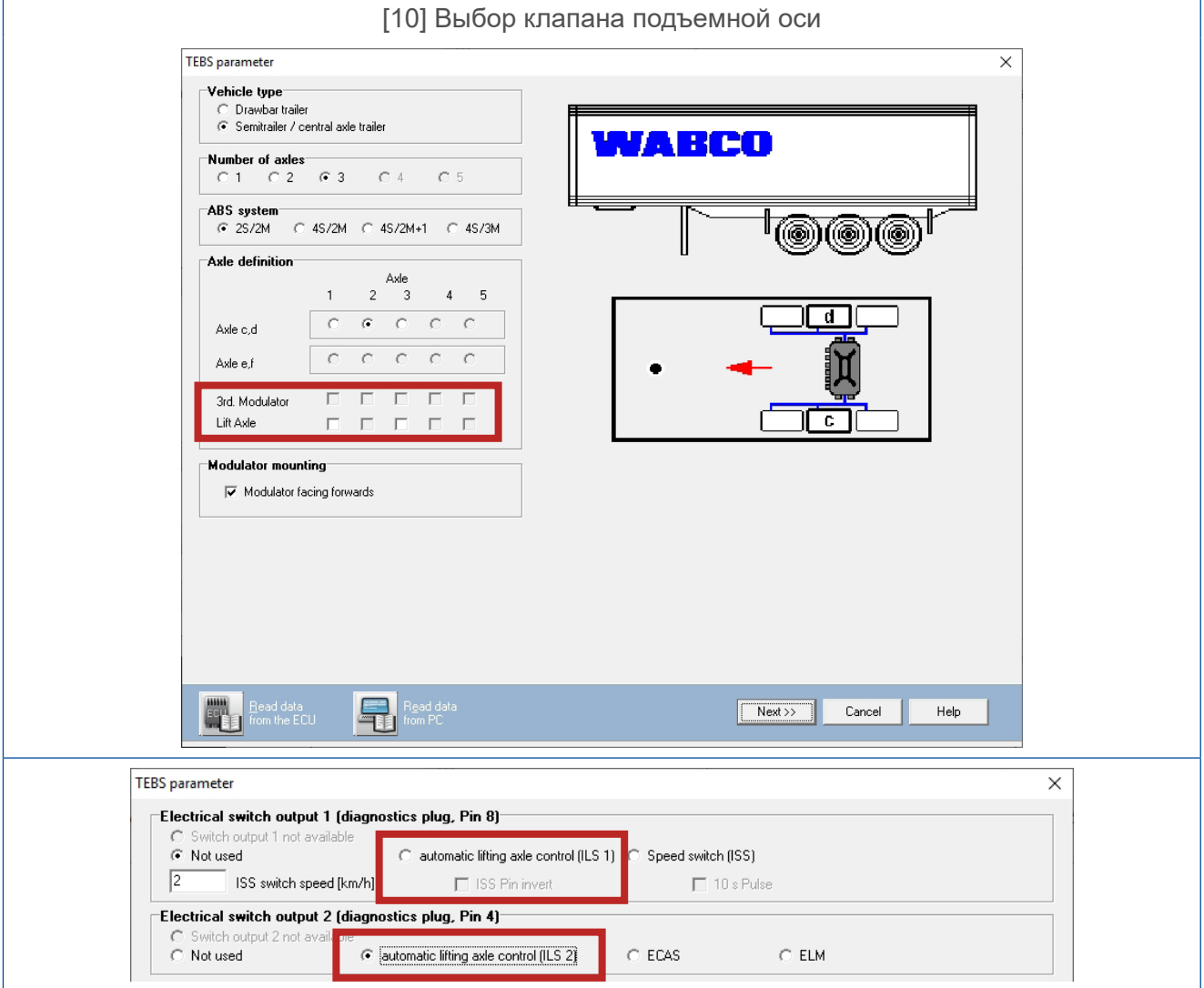

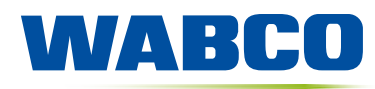